## **Novell Sentinel 6.1 SP2 Hotfix 1**

June 7, 2010

Novell Sentinel is a security information and event management solution that provides a real-time, holistic view of security and compliance activities, while helping customers automatically monitor, report, and respond to network events across the enterprise.

- [Section 1, "Overview," on page 1](#page-0-0)
- [Section 2, "Sentinel 6.1 SP2 Hotfix 1 Installation," on page 1](#page-0-1)
- [Section 3, "Sentinel Database Patch Installation," on page 4](#page-3-0)
- [Section 4, "Changing the Sentinel Control Center Date and Time Settings," on page 6](#page-5-0)
- [Section 5, "Renaming the Novell Built-In Collectors in the Database," on page 7](#page-6-0)
- [Section 6, "Defects Fixed in Sentinel 6.1 SP2 Hotfix 1," on page 8](#page-7-0)
- [Section 7, "Known Issues in Sentinel 6.1 SP2 Hotfix 1," on page 9](#page-8-0)
- [Section 8, "Documentation," on page 11](#page-10-0)
- [Section 9, "Legal Notices," on page 11](#page-10-1)

### <span id="page-0-0"></span>**1 Overview**

This hotfix applies the latest software fixes and enhancements to an existing installation of Sentinel 6.1 SP2.

The hotfix must be installed on all existing Sentinel 6.1 SP2 client and server machines. This includes machines with the Sentinel server, Correlation Engine, Sentinel Database, Collector Manager, Sentinel Control Center (SCC), and Sentinel Data Manager (SDM).

For more information on the list of bugs fixed for this release, see [Section 6, "Defects Fixed in](#page-7-0)  [Sentinel 6.1 SP2 Hotfix 1," on page 8](#page-7-0).

## <span id="page-0-1"></span>**2 Sentinel 6.1 SP2 Hotfix 1 Installation**

- [Section 2.1, "Prerequisites," on page 1](#page-0-2)
- [Section 2.2, "Installing Sentinel 6.1 SP2 Hotfix 1," on page 2](#page-1-0)

### <span id="page-0-2"></span>**2.1 Prerequisites**

The prerequisites depend on the Sentinel system version and platform. Carefully read each section below to determine the steps that apply to your environment.

- ["Ensure That You Have the Correct Version of Sentinel Installed" on page 2](#page-1-1)
- ["Back Up the Sentinel System" on page 2](#page-1-2)
- ["Back Up the EVT\\_AGENT Table" on page 2](#page-1-3)
- ["Add Partitions in all the Tables" on page 2](#page-1-4)

#### <span id="page-1-1"></span>**2.1.1 Ensure That You Have the Correct Version of Sentinel Installed**

- If Sentinel is not yet installed, install it by using the Sentinel 6.1 SP2 full installer. See the *Sentinel 6.1 SP2 Installation Guide* for instructions.
- If Sentinel 6.1 is installed, ensure that you have upgraded it to Sentinel 6.1 SP2.

#### <span id="page-1-2"></span>**2.1.2 Back Up the Sentinel System**

This prerequisite applies to all Sentinel systems regardless of the version or platform.

You should have a complete backup of the files on all the machines on which you are installing the patch, including the Sentinel database. At a minimum, you need a backup of the contents of the *ESEC\_HOME* directory. This protects your system against unexpected installation errors.

#### <span id="page-1-3"></span>**2.1.3 Back Up the EVT\_AGENT Table**

The EVT\_AGENT table is modified when you install Sentinel 6.1 SP2 Hotfix 1. Therefore, you should back up this table before installing the hotfix.

There are several methods to back up the database tables. Consult your DBA about the best method for your environment.The following examples use the Export utility of Oracle and BCP utility of MS SQL to back up the database tables:

#### **Oracle**

- **1** Log in to the Sentinel database server as the oracle user.
- **2** Execute the following command to export the EVT\_AGENT table:

```
exp esecdba/<esecdba password> tables=evt agent
file=sentinel_sp2_tables.exp log=sentinel_sp2_tables.log
```
#### **MS SQL**

- **1** Log in to the Sentinel database server as the administrator user.
- **2** Execute the following command in the command prompt:

```
bcp <DB_NAME>.dbo.evt_agent out <BACKUP_DIR>\evt_agent.bcp -T -t "~" -n -U 
<esecdba_username> -P <esecdba_password> -S <DB_HOST_NAME> -e 
<BACKUP_DIR>\evt_agent.err
```
#### <span id="page-1-4"></span>**2.1.4 Add Partitions in all the Tables**

If the Online Current partition is at P\_MAX level, you should manually add partitions in all the tables by using SDM. Enable the SDM jobs by using the SDM partition configuration so that the Online Current partition does not reach the P\_MAX level in future.

### <span id="page-1-0"></span>**2.2 Installing Sentinel 6.1 SP2 Hotfix 1**

<span id="page-1-5"></span>**1** Log in to the machine that has the Sentinel installation you want to update.

- **Linux/Solaris:** Log in as the root user.
- **Windows Vista:** Log in as any user if User Access Control is enabled. If User Access Control is disabled, you must log in as an Administrator.
- **Other Windows Systems:** Log in as an Administrator.
- **2** Verify that the environment variables for Sentinel are set by running the following command:
	- $\cdot$  Linux/Solaris: echo \$ESEC\_HOME
	- **Windows:** echo %ESEC\_HOME%
- **3** Extract the *<SENTINEL\_6.1.2.1.zip>* file.
- **4** Close all the Sentinel applications running on the machine, including:
	- Sentinel Control Center
	- Sentinel Collector Builder
	- Sentinel Data Manager
	- Sentinel Solution Designer (SSD)
- **5** Stop the Sentinel services running on the machine:
	- **Linux/Solaris:** Run the \$ESEC\_HOME/bin/sentinel.sh stop command.
	- **Windows:** Use Windows Service Manager to stop the Sentinel service.
- **6** Open the command prompt.

For most Windows systems and for Linux/Solaris, you can log in as any user to open the prompt. For Windows Vista, use the following instructions to open the command prompt as an Administrator:

- **6a** Go to *Start > All Programs > Accessories*.
- **6b** Right-click *Command Prompt*, and select *Run as administrator*.

If User Access Control is enabled and you are logged in as a user with administrative privileges, a User Access Control window appears to notify that Windows needs your permission to continue.

**6c** Click *Continue*.

If you are logged in as a user without administrative privileges, you are prompted to authenticate as an administrative user.

- **7** On the command line, return to the extracted hotfix top-level directory and run the script to start the hotfix installation
	- **Linux/Solaris:** ./service\_pack.sh
	- **Windows:** service\_pack.bat

After you run the script, the Sentinel 6.1 SP2 is the prerequisite for this patch installation message appears.

- **8** Depending on whether Sentinel 6.1 SP2 is installed, decide whether to continue with the installation of the hotfix:
	- **Linux/Solaris:** If Sentinel 6.1 SP2 is already installed, press y and continue with the installation. If Sentinel 6.1 SP2 is not installed, press n to terminate the installation, then install Sentinel 6.1 SP2.
	- **Windows:** If Sentinel 6.1 SP2 is already installed, press Enter and continue with the installation. If Sentinel 6.1 SP2 is not installed, press Ctrl+C to terminate the installation, then install Sentinel 6.1 SP2.
- **9** Press Enter when you are prompted to start the hotfix installation procedure.
- <span id="page-2-0"></span>**10** After the installation is complete, log out and log in again to apply the environmental variable changes.
- **11** Repeat [Step 1t](#page-1-5)hrough [Step 10](#page-2-0) on every Sentinel server and client machine that has the Sentinel software installed.
- **12** Restart Sentinel services on all machines:
	- **Linux/Solaris:** Run \$ESEC\_HOME/bin/sentinel.sh start.
	- **Windows:** Use the Windows Service Manager to start the Sentinel services.

## <span id="page-3-0"></span>**3 Sentinel Database Patch Installation**

In addition to patching the Sentinel components, you must run a script to patch the database. The instructions are different depending on which database you have.

- [Section 3.1, "Sentinel Database Patch Installation on Oracle," on page 4](#page-3-1)
- Section 3.2, "Sentinel Database Patch Installation on SOL Server," on page 5

### <span id="page-3-1"></span>**3.1 Sentinel Database Patch Installation on Oracle**

The following sections describe the prerequisites and the procedure to install the database patch on Oracle:

- ["Prerequisites" on page 4](#page-3-2)
- ["Applying the Database Patch" on page 5](#page-4-1)

#### <span id="page-3-2"></span>**3.1.1 Prerequisites**

The machine and account from which the database patch is run must meet the following requirements:

- The PATH variable is set to \$ORACLE\_HOME/bin.
- The ORACLE HOME environment variable is set to the directory where the Oracle software is installed.
- The user must be a member of the Oracle OS user group.
- The PATH environment variable is set to the Java 1.6 installation directory.

**TIP:** You can run the PatchDb script directly on the database server machine if the prerequisites are met. However, in some environments, local policies prohibit this type of installation (for example, you cannot install Java on the database server). In this situation, you can run the script from any other machine if the prerequisites are met.

By default, all Sentinel 6.1 machines have the required version of Java, but the default Java installation done by Sentinel does not allow Oracle users to access the \$ESEC\_HOME/jre directory. You can add Oracle users to the esec group (for example, groupmod  $-A$  oracle esec), temporarily modify the permissions on the directory (for example, chown –R oracle \$ESEC\_HOME/jre) and revert the permissions after executing the PatchDb script, or install a second instance of Java.

If you are using a machine that does not have Sentinel installed on it, run the following commands:

To verify the Java version and PATH variable settings:

java -version

 To update the PATH environment variable to include the Java installation directory: export PATH=/opt/novell/sentinel6/jre/bin:\$PATH

To install Java, download the appropriate Java runtime environment (JRE) 6.0 from the [Sun Web](http://java.sun.com/javase/downloads/index.jsp)  [site](http://java.sun.com/javase/downloads/index.jsp) (http://java.sun.com/javase/downloads/index.jsp).

#### <span id="page-4-1"></span>**3.1.2 Applying the Database Patch**

- **1** Log in to the database server or another machine that has a connection to the Sentinel database.
- **2** Ensure that your machine meets the Java prerequisites.
- **3** Stop the Sentinel services.
- **4** Extract the *<SENTINEL\_6.1.2.1.zip>* file.
- **5** On the command line, move to the installation directory that was just extracted.
- **6** Change to the <install\_directory>/db\_patch/bin directory.
- **7** Enter the ./PatchDb.sh command to start the installation.
- **8** Follow the prompts and specify the following information:
	- Hostname or IP address of the Oracle Sentinel database that you want to patch.
	- Port number of the Oracle Sentinel database that you want to patch.
	- Database net service name.
	- Database service name of the Oracle Sentinel database that you want to patch.
	- esecdba user password.
- **9** Press Enter.

The script verifies the specified information and begins the database patch installation.

**10** After the installation is complete, check for any errors.

If there are no errors, the Sentinel database patch installation is complete. If there are errors, resolve the errors by referring to the error log files, then rerun the PatchDb utility.

- **11** Restart the Sentinel services on all machines:
	- **Linux/Solaris:** Run the \$ESEC\_HOME/bin/sentinel.sh start command.
	- **Windows:** Use Windows Service Manager to start the Sentinel services.

### <span id="page-4-0"></span>**3.2 Sentinel Database Patch Installation on SQL Server**

This section describes the prerequisites and the procedure to install the database patch on SQL Server.

The main patch script for SQL Server is PatchDb.bat.

- ["Prerequisites" on page 5](#page-4-2)
- ["Applying the Database Patch" on page 6](#page-5-1)

#### <span id="page-4-2"></span>**3.2.1 Prerequisites**

The following are the prerequisites for applying the SQL Server patch:

The patch must be copied to the machine that is running the Sentinel database.

- The patch must be run by using the Sentinel Database User credentials or by esecdba if you are using SQL Authentication.
- The PATH environment variable is set to the Java 1.6 installation directory.

If you are using a machine that does not have Sentinel installed on it, run the following command to verify the Java version and PATH variable settings:

java -version

To install Java, download the appropriate Java runtime environment (JRE) 6.0 from the [Sun Web](http://java.sun.com/javase/downloads/index.jsp)  [site](http://java.sun.com/javase/downloads/index.jsp) (http://java.sun.com/javase/downloads/index.jsp).

#### <span id="page-5-1"></span>**3.2.2 Applying the Database Patch**

To install the database patch, you need the credentials for the Sentinel database user.

- **1** Log in to the database machine as the Windows Domain user (Sentinel database user).
- **2** Stop the Sentinel services.
- **3** Extract the *<SENTINEL\_6.1.2.1.zip>* file.
- **4** Open the command prompt.
- **5** Change to the <*installation\_directory*>\db\_patch\bin directory.

The install directory is the directory where the Sentinel 6.1 SP2 Hotfix was just extracted.

- **6** Enter the PatchDb.bat command.
- **7** Follow the prompts and specify the following information:
	- Hostname or IP address of the SQL Server Sentinel database machine.
	- SQL Server database instance name, if any.
	- Port number of the SQL Server database.
	- Name of the SOL Server database to patch (ESEC by default).
	- 1 for the Windows Authentication option or 2 for the SQL Authentication option.
- **8** Press Enter.

The script verifies the entered information and proceeds if the authentication is successful.

**9** After the installation is complete, check for any errors.

If there are no errors, the Sentinel Database patch installation is complete. If there are errors, resolve the errors by referring to the error log files, then rerun the PatchDb utility.

**10** After the patch runs with no errors, restart the Sentinel services.

## <span id="page-5-0"></span>**4 Changing the Sentinel Control Center Date and Time Settings**

The default date and time format in Sentinel Control Center is in the yyyy-mm-dd and HH:mm:ss.SSSZ format. You can customize the date and time format to your local time zone.

**1** Log in to the Sentinel 6.1 server as the administrator user (Windows) or the esecadm user (Linux).

- **2** Edit the SentinelPreferences.properties file.
	- **Linux/Solaris:**

\$ESEC\_HOME/config/SentinelPreferences.properties

**Windows:** 

%ESEC\_HOME%\config\SentinelPreferences.properties

**3** Remove the comment from the following line and customize the date and time format for SCC event date/time fields.

com.eSecurity.Sentinel.event.datetimeformat=yyyy-MM-dd'T'HH:mm:ss.SSSZ

For more information, see the [Java Web site](http://java.sun.com/j2se/1.6.0/docs/api/java/text/SimpleDateFormat.html) (http://java.sun.com/j2se/1.6.0/docs/api/java/text/ SimpleDateFormat.html).

## <span id="page-6-0"></span>**5 Renaming the Novell Built-In Collectors in the Database**

This section is applicable if you have installed Sentinel 6.1 SP2 by using the full installer. The steps in this section are not applicable if you upgraded your machines to 6.1 SP2 from a previous version.

The Sentinel 6.1 SP2 full installer affects the reports for many of the Collectors that are built into the system as well as the reports for any Collectors that were run on Sentinel 6.1 SP2 before applying Sentinel 6.1 SP2 Hotfix 1 (this release). Collector specific reports do not return any data because the Collector name on which the reports filter does not match the Collector name in the Sentinel database.

The reason for this is that there are two representations of the Collector name, the internal name and the display name. The display name is used for report filtering (in the WHERE clause for the reports) and should be stored in the database in the AGENT field of the EVT\_AGENT table when you run the Collector. Instead, the Sentinel 6.1 SP2 full installer stores the internal name.

Sentinel 6.1 SP2 Hotfix 1 fixes the issue by storing the Collector display name in the AGENT field of the EVT\_AGENT table in the database, but you need to run a script that corrects the names that have already been stored in the database.

The script replaces the underscores (\_) and hyphens (-) in the Collector name with a space in the Sentinel database, which makes the AGENT column equivalent to the Collector display name.

### <span id="page-6-1"></span>**5.1 Fixing Built-In and Novell Written Collectors**

- **1** Log in to the machine where you downloaded the Sentinel 6.1 SP2 Hotfix 1.
- **2** Change to the Migration directory.

**Oracle:** <*installation directory*>/db\_patch/ddl/oracle/Migration

**MS SQL:** <*installation directory*>\db\_patch\ddl\mssql\Migration

**3** Run the script:

**Oracle:** Run the following command as the oracle user at the SOL prompt:

sqlplus esecdba/(password)@(Oracle SID) < (*installation directory*)/ db\_patch/ddl/oracle/Migration/update\_collector\_name.sql

**MS SQL:** Double-click the updated\_collector\_name.sql file, connect to the Sentinel database as the esecdba user, then click *Execute*.

A message is displayed indicating that the Collector name is changed. For example, Microsoft\_Active-Directory\_6.1r3 is changed to Microsoft Active Directory 6.1r3.

**NOTE:** If the Collector name is not changed due to a name collision, you get a message indicating that the Collector name is not changed. You must modify the report such that it refers to the Collector by using both its internal name and display name. If you get any errors related to duplicate key rows, ignore the errors.

If a custom Collector name is changed as a result of executing the script, you must manually change the Collector name to its original name in the database.

### **5.2 Fixing SDK-Written Custom Collectors**

Collectors that are written by using the Sentinel SDK follow the same naming conventions for display and internal names as Collectors written by Novell. To fix these custom Collectors, follow the instructions in [Section 5.1, "Fixing Built-In and Novell Written Collectors," on page 7](#page-6-1).

### **5.3 Fixing non-SDK-Written Custom Collectors**

Custom Collectors that were not created by using the Sentinel SDK might not use the same naming conventions as Novell Collectors. Therefore, the script included with this hotfix will not fix the reporting issue.

For any custom reports that filter on a Collector name, the developer must be sure that the name in the report's WHERE clause matches the name in the AGENT field of the EVT\_AGENT column for the Sentinel database. The developer can update the AGENT field or the report filter to address the issue.

## <span id="page-7-0"></span>**6 Defects Fixed in Sentinel 6.1 SP2 Hotfix 1**

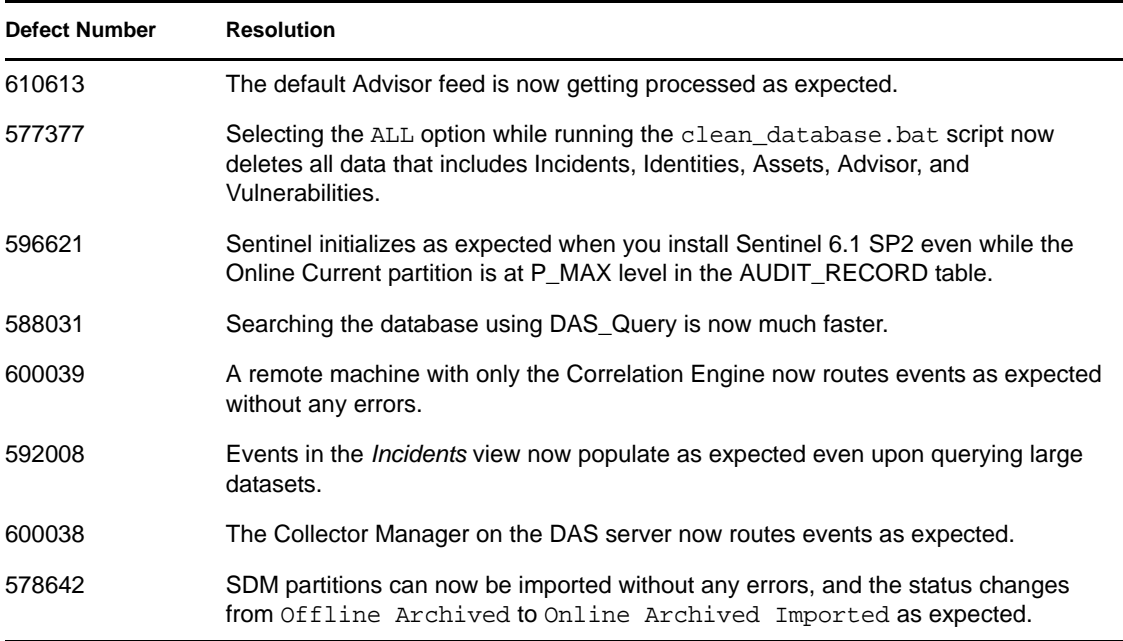

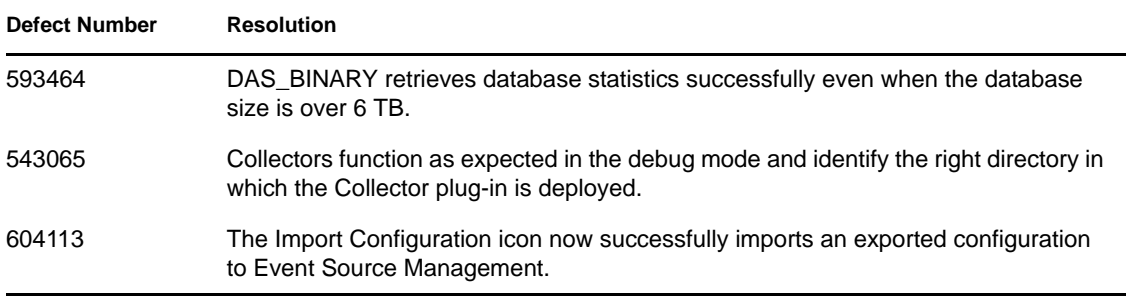

# <span id="page-8-0"></span>**7 Known Issues in Sentinel 6.1 SP2 Hotfix 1**

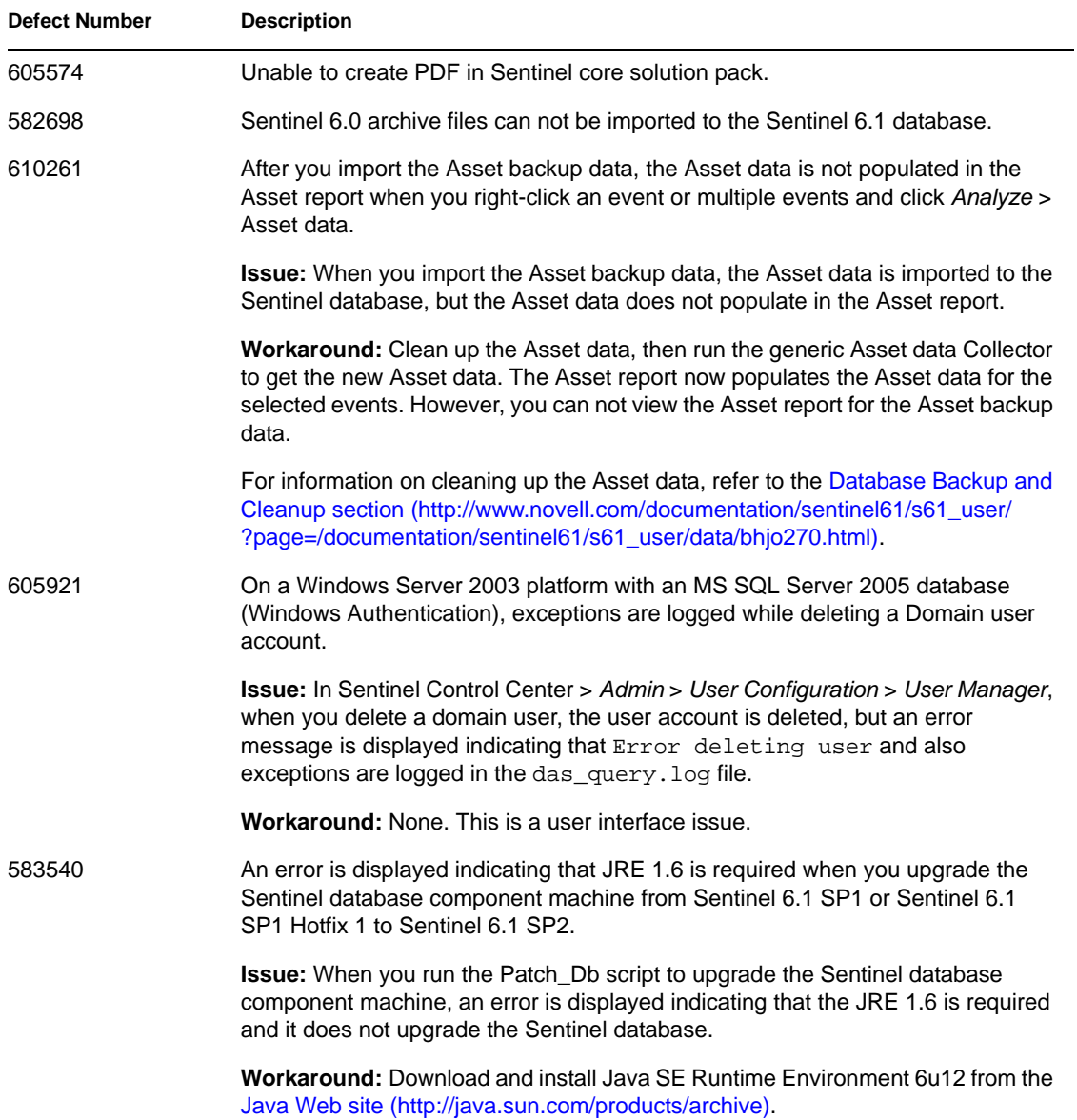

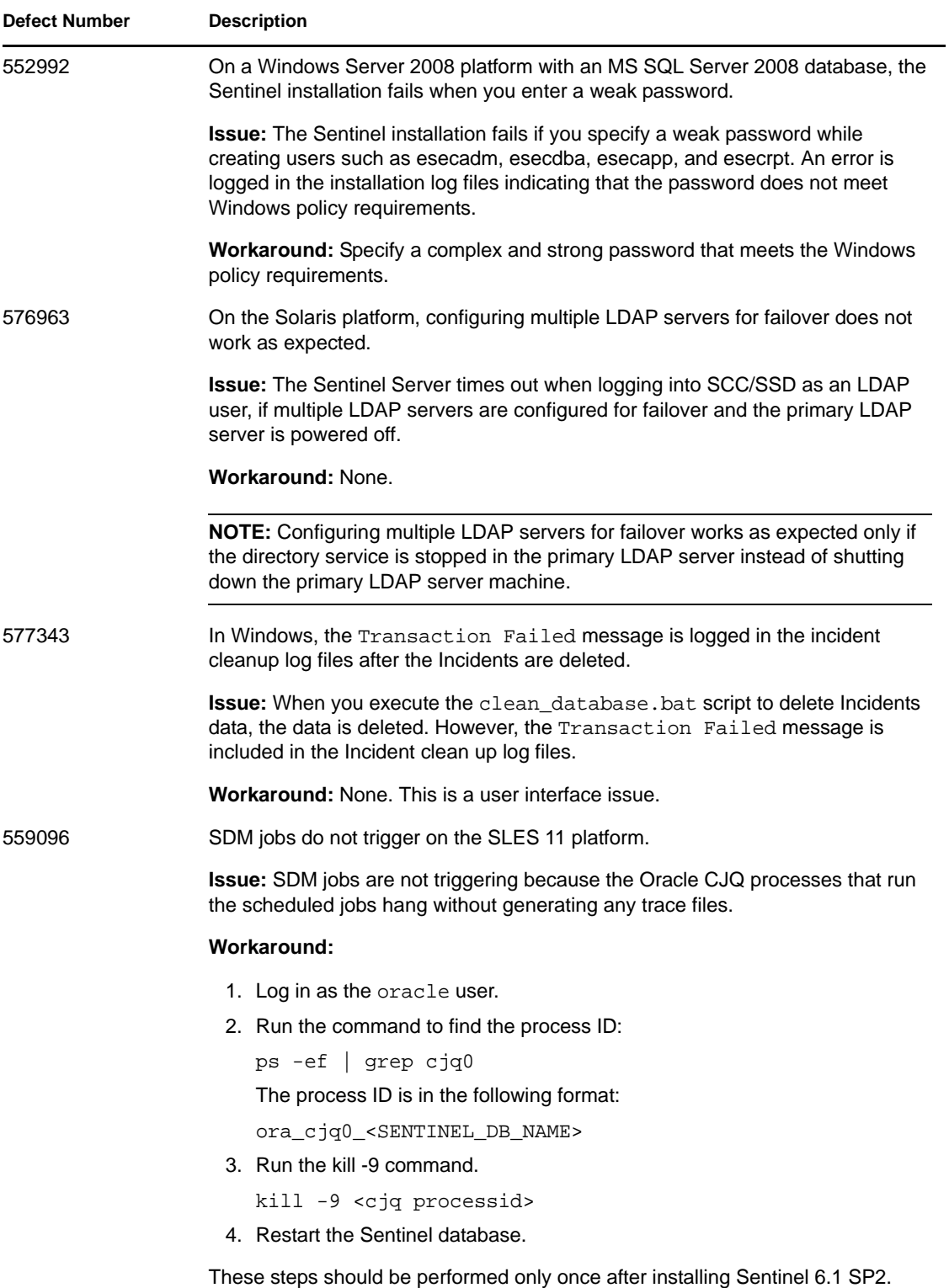

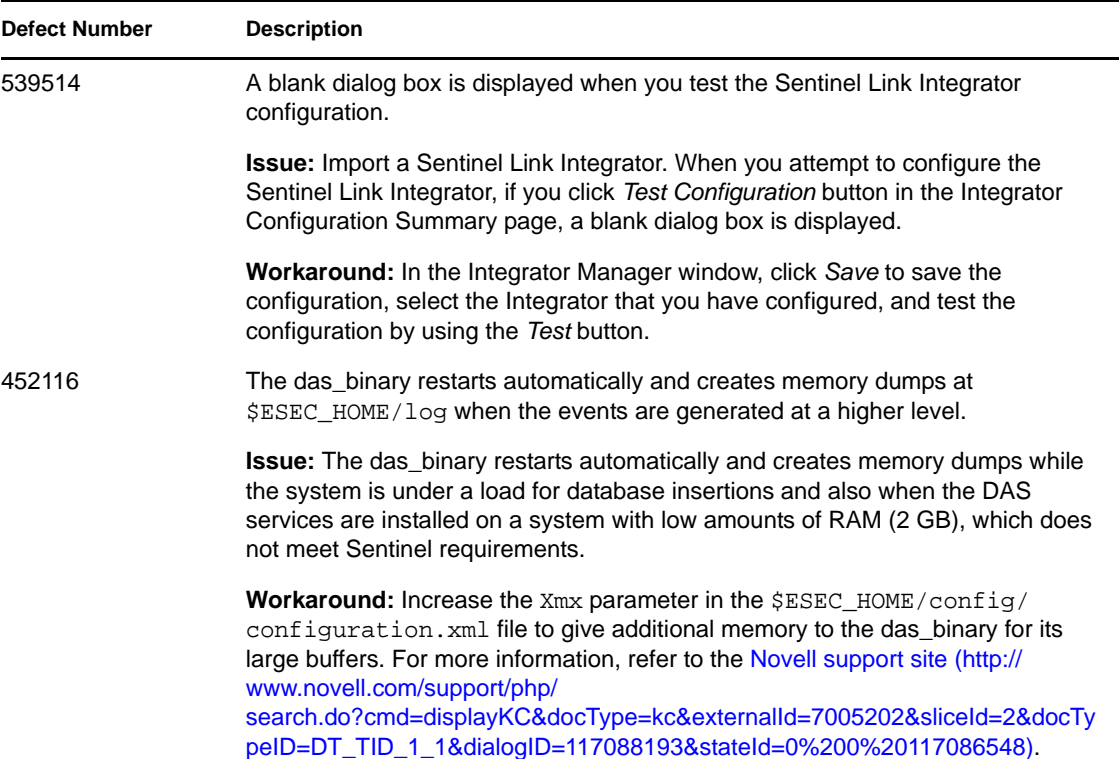

## <span id="page-10-0"></span>**8 Documentation**

The full product documentation is available at the [Novell Sentinel 6.1 Documentation Web site](http://www.novell.com/documentation/sentinel61) (http://www.novell.com/documentation/sentinel61).

# <span id="page-10-1"></span>**9 Legal Notices**

Novell, Inc. makes no representations or warranties with respect to the contents or use of this documentation, and specifically disclaims any express or implied warranties of merchantability or fitness for any particular purpose. Further, Novell, Inc. reserves the right to revise this publication and to make changes to its content, at any time, without obligation to notify any person or entity of such revisions or changes.

Further, Novell, Inc. makes no representations or warranties with respect to any software, and specifically disclaims any express or implied warranties of merchantability or fitness for any particular purpose. Further, Novell, Inc. reserves the right to make changes to any and all parts of Novell software, at any time, without any obligation to notify any person or entity of such changes.

Any products or technical information provided under this Agreement may be subject to U.S. export controls and the trade laws of other countries. You agree to comply with all export control regulations and to obtain any required licenses or classification to export, re-export, or import deliverables. You agree not to export or re-export to entities on the current U.S. export exclusion lists or to any embargoed or terrorist countries as specified in the U.S. export laws. You agree to not use deliverables for prohibited nuclear, missile, or chemical biological weaponry end uses. Please refer to the [Novell International Trade Services Web page](http://www.novell.com/info/exports/) (http://www.novell.com/info/exports/) for more information on exporting Novell software. Novell assumes no responsibility for your failure to obtain any necessary export approvals.

Copyright © 2010 Novell, Inc. All rights reserved. No part of this publication may be reproduced, photocopied, stored on a retrieval system, or transmitted without the express written consent of the publisher.

For Novell trademarks, see [the Novell Trademark and Service Mark List](http://www.novell.com/company/legal/trademarks/tmlist.html) (http://www.novell.com/ company/legal/trademarks/tmlist.html).

All third-party trademarks are the property of their respective owners.